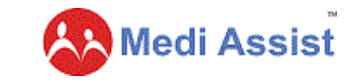

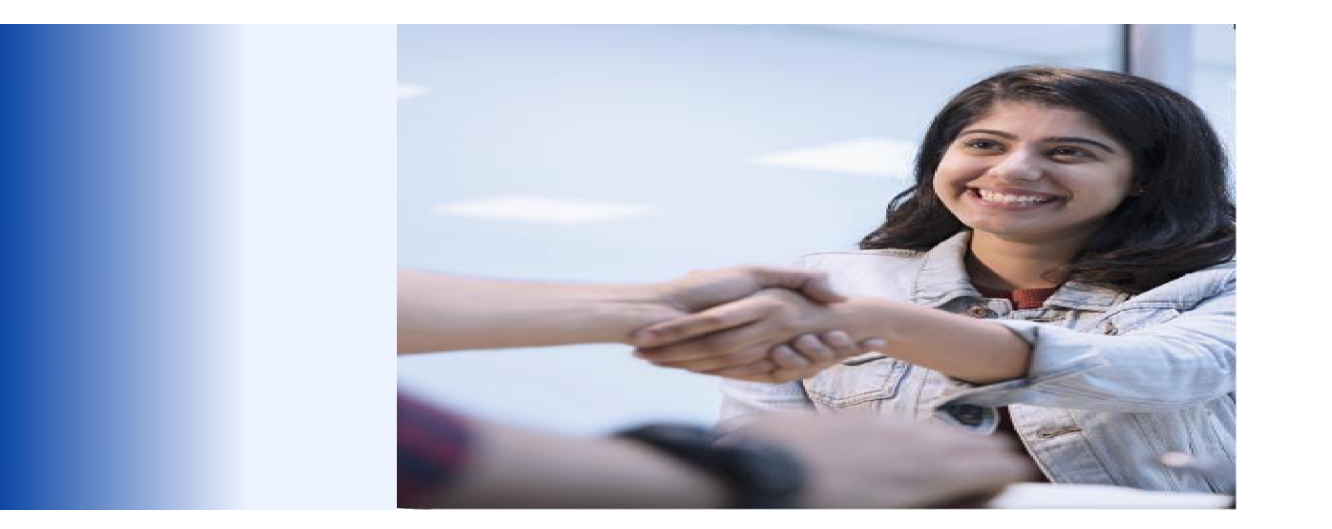

**Third party administration services**

**Enrolment & Portal Guide**

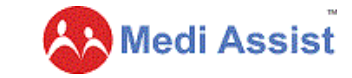

# **Content**

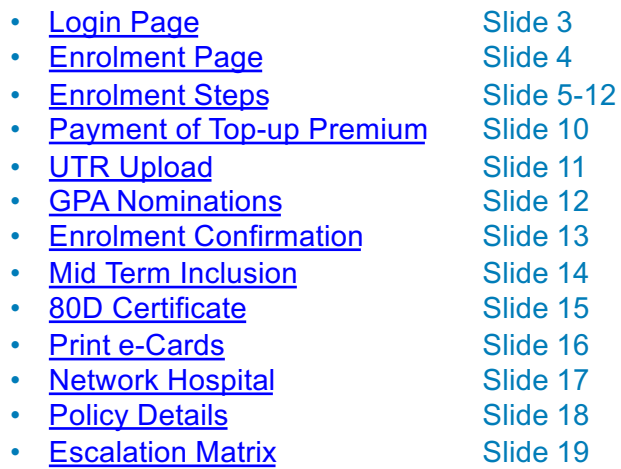

• **[Escalation](#page-18-0) Matrix** 

**Manish Sharma & Dated 12th June'23**

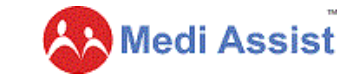

### <span id="page-2-0"></span>**Login Page**

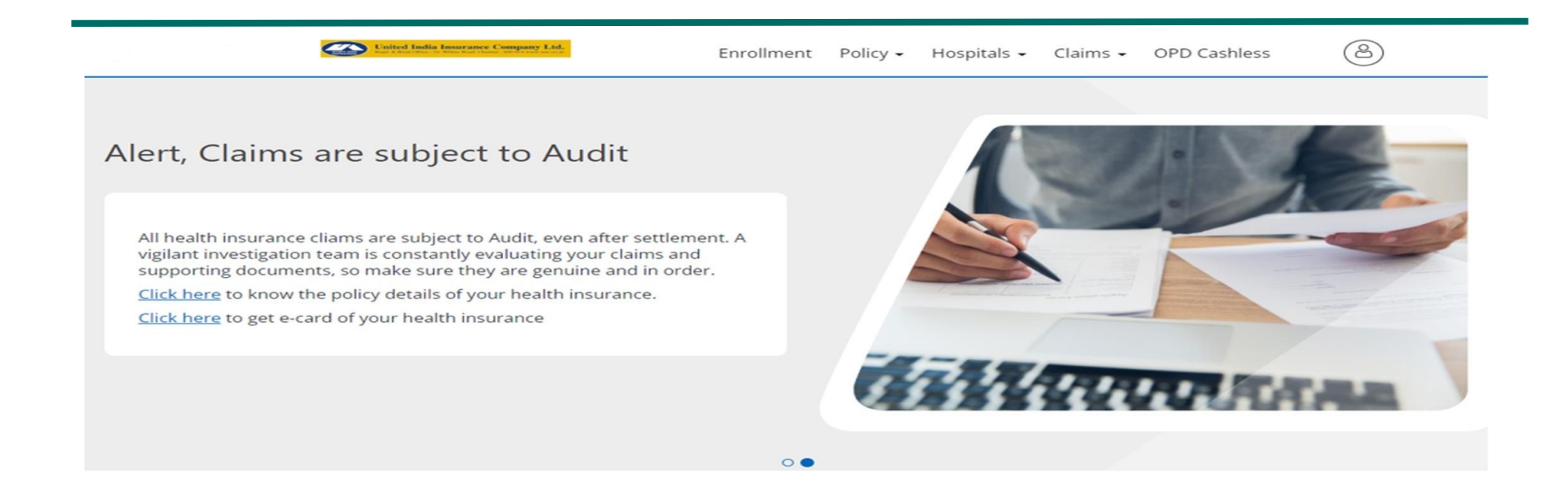

• Access the Medi Assist Portal on– [https://portal.mediassist.in/Home.aspx?ssosrc=adobess](https://portal.mediassist.in/Home.aspx?ssosrc=adobesso)o

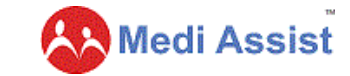

### <span id="page-3-0"></span>**Enrolment Page**

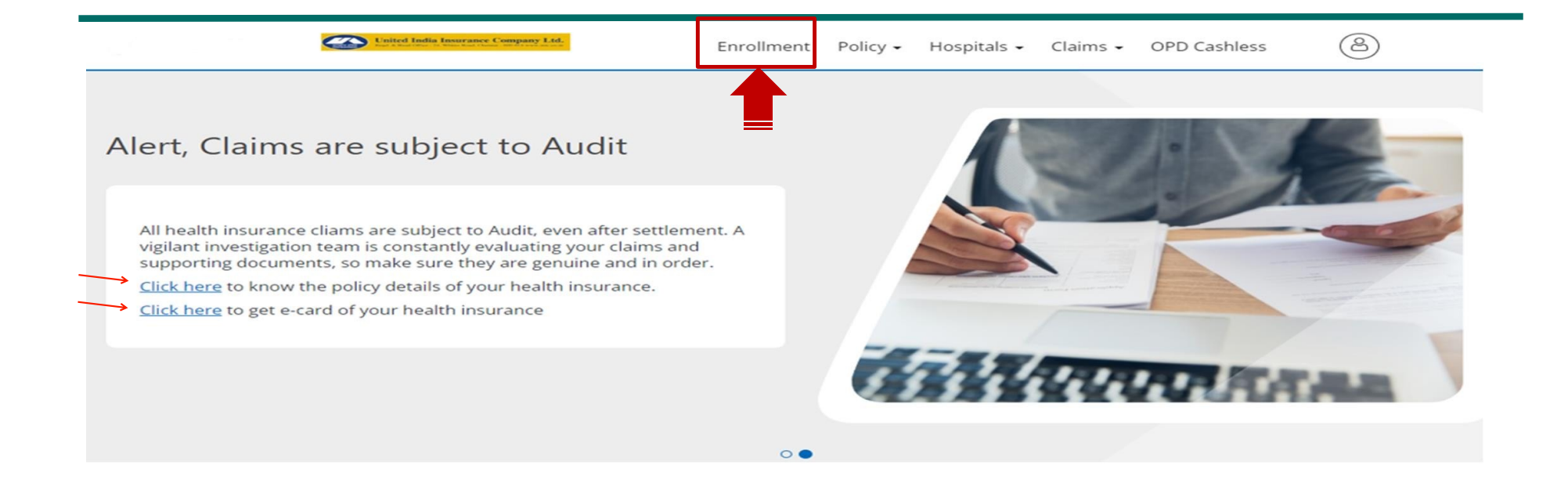

Click on the enrolment tab

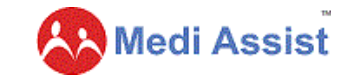

# **Step 1 of Enrolment -Provide details for self**

Congratulations Test2\_5148Self, you and your family members are being offered family health insurance coverage.

#### Dependant Additions:

(i) Employee, Spouse/Partner (Same Gender), Only 3 Dependent Children upto the maximum age of 25 years and Parents Or Parent-in-laws are part of the health policy. (ii) children are covered till age 25 but children with

disability can be covered till age 30.

You can add, modify or delete your dependant details during the Benefits Enrolment Window period in Step 2.

<span id="page-4-0"></span>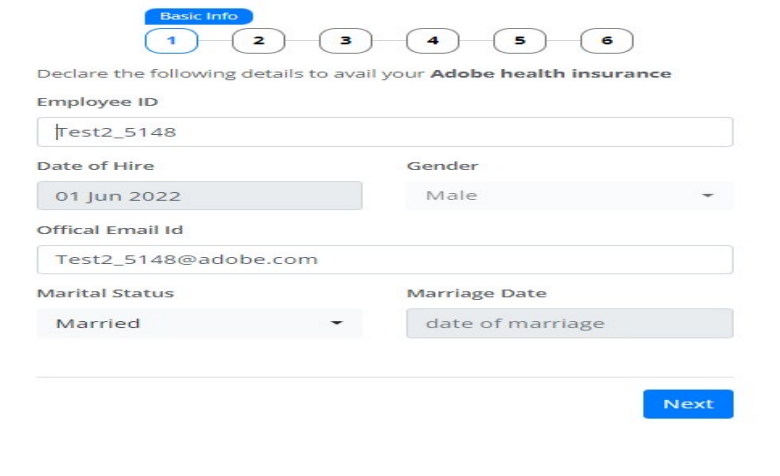

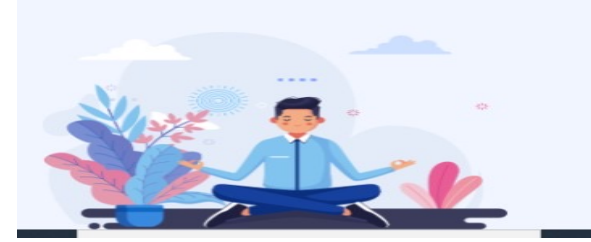

- This page displays your personal information
- You may confirm your marital status here, everything else will be pre-populated
- You will not be able to modify Employee ID, Gender, Date of Hire & Email ID on this page
- You may add a child with permanent disability upto 30 years age subject to submission of certificate to Marsh team

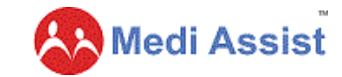

# **Step 2 of Enrolment- Addition of dependents**

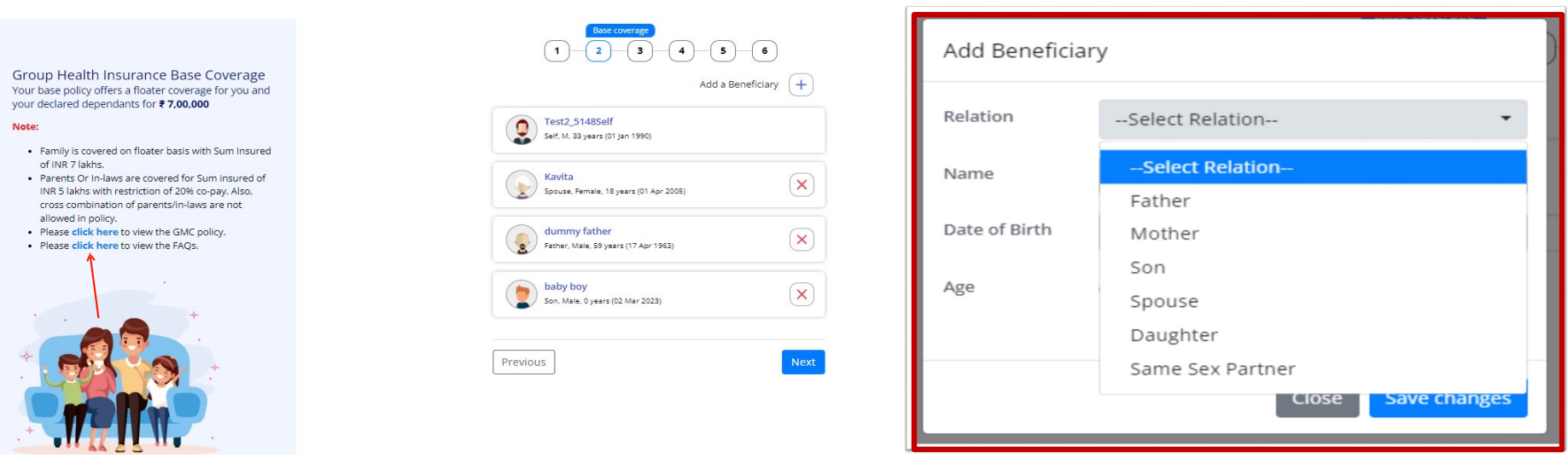

• Your existing dependents covered in the policy will already be reflecting on this page • You can add your new dependents in Base Plan by clicking **Add a Beneficiary (+ Sign)** • Select relationship from dropdown and furnish the member details & Save Changes

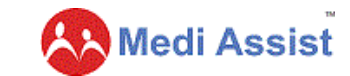

# **Step 2 Contd.-Confirmation of dependents**

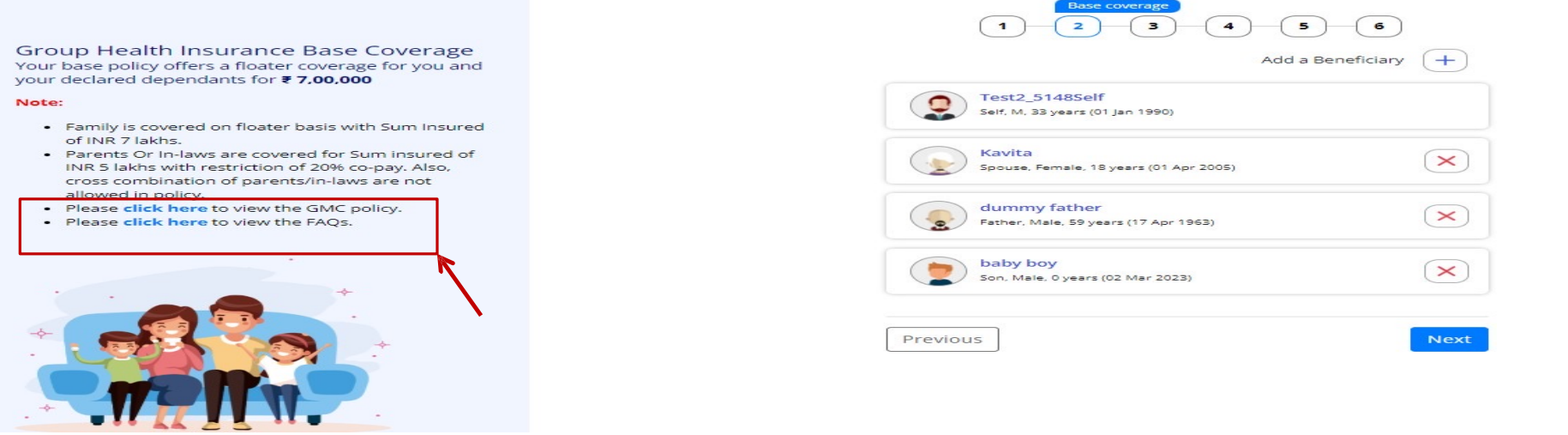

• Should you opt to make changes, you may add or delete dependent family members on this page and click 'Next' • GMC (Group Medical Insurance) policy & FAQs are available on the left side of the page for your view

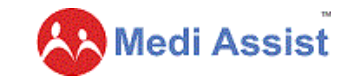

# **Step 3 of Enrolment- Opting for a top-up plan**

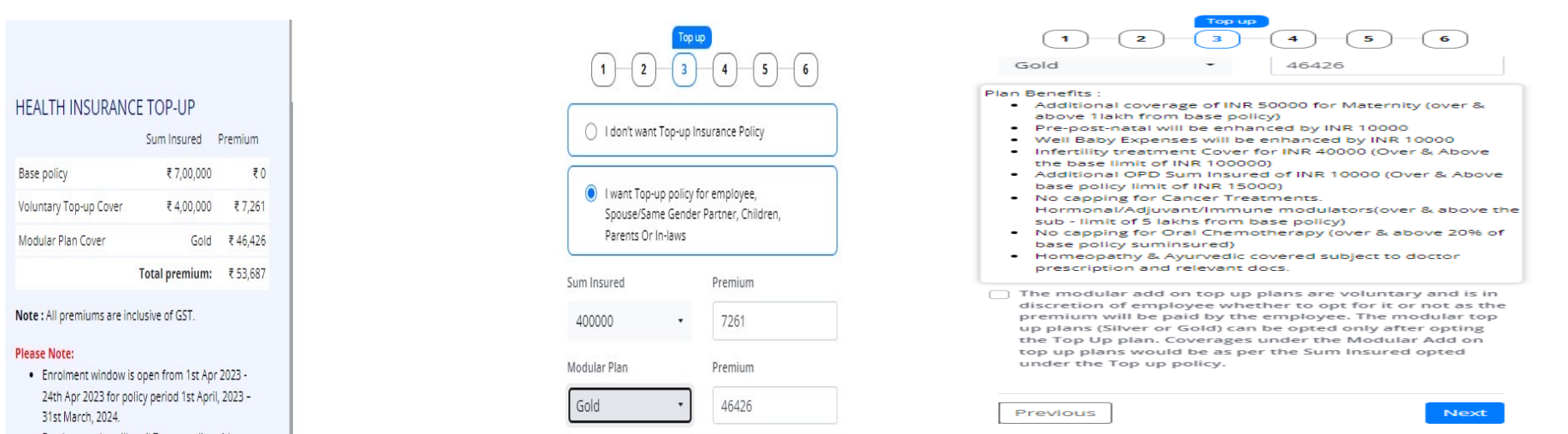

- Your dependent data and top-up choices have been carried forward from last year
- You may choose to continue with the same choices or opt to make changes. If any top-up claim taken in last year, you will not be able to increase top-up sum-insured this year. You may keep the same or reduce it as per your choice.
- Select Modular Plan (Silver Or Gold) if you need to enhance your benefits with extra premium
- Understand your enrolment options and please make your choice accordingly
- Homeopathy & Ayurvedic covered subject to doctor's prescription and relevant docs **on IPD basis ONLY**

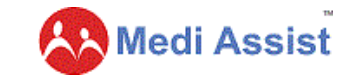

# **Step 3-Opting for a modular plan**

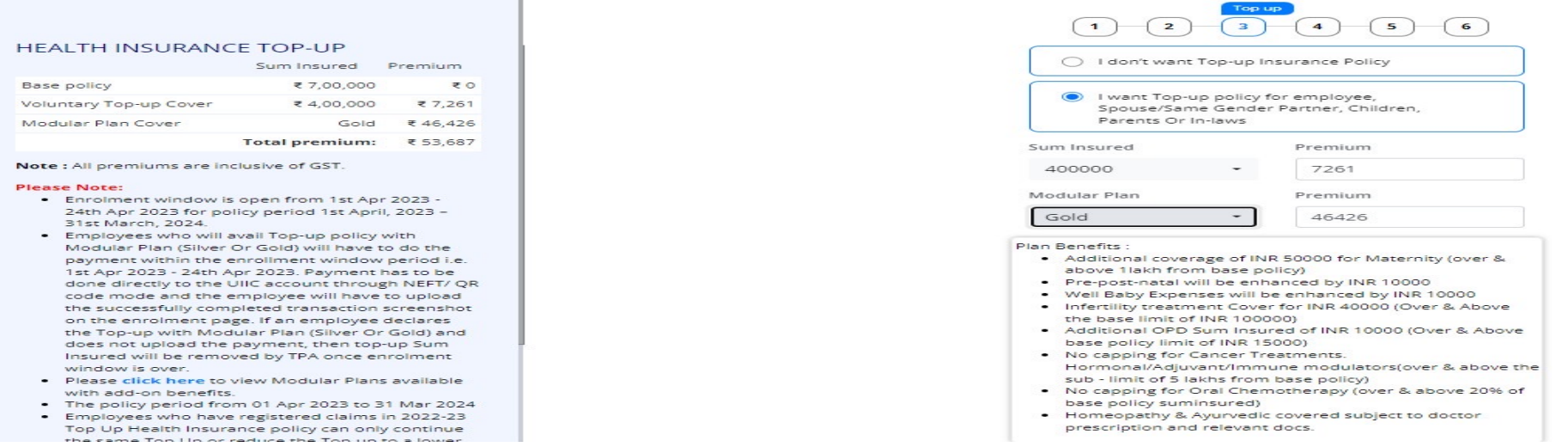

• You may choose an appropriate Top-up cover & Modular add on top up plan on this page by selecting the sum insured from the drop down

• You can view the premium for top-up & Modular add on top up plan selected, on the left side of page

All premiums are inclusive of GST

• Homeopathy & Ayurvedic covered subject to doctor's prescription and relevant docs **on IPD basis ONLY**

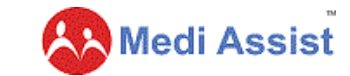

# <span id="page-9-0"></span>**Step 4 – Payment of Top-up Premium**

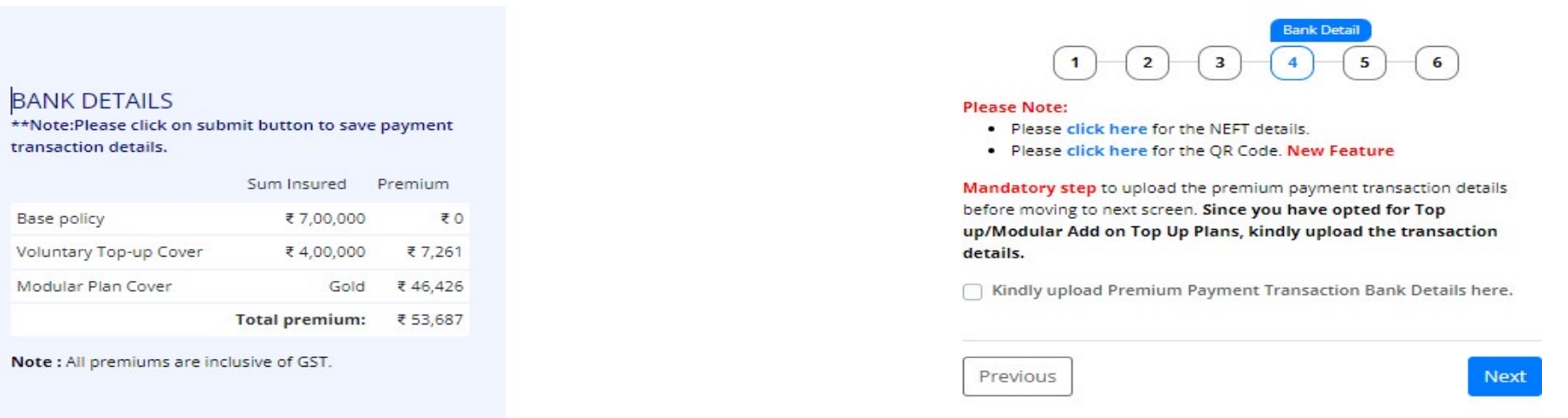

• Your Top-up Cover & Modular add on top up plan will get activated only once you make the payment to the insurance company. Mode of payment via NEFT Or QR Code for Insurer (UIIC) is available at enrolment page • Total Premium to be paid by employee available on the left side of page • To edit your choices you may click on the 'previous' button

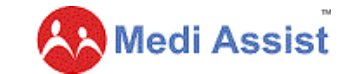

### <span id="page-10-0"></span>**Step 5 - Upload UTR Details**

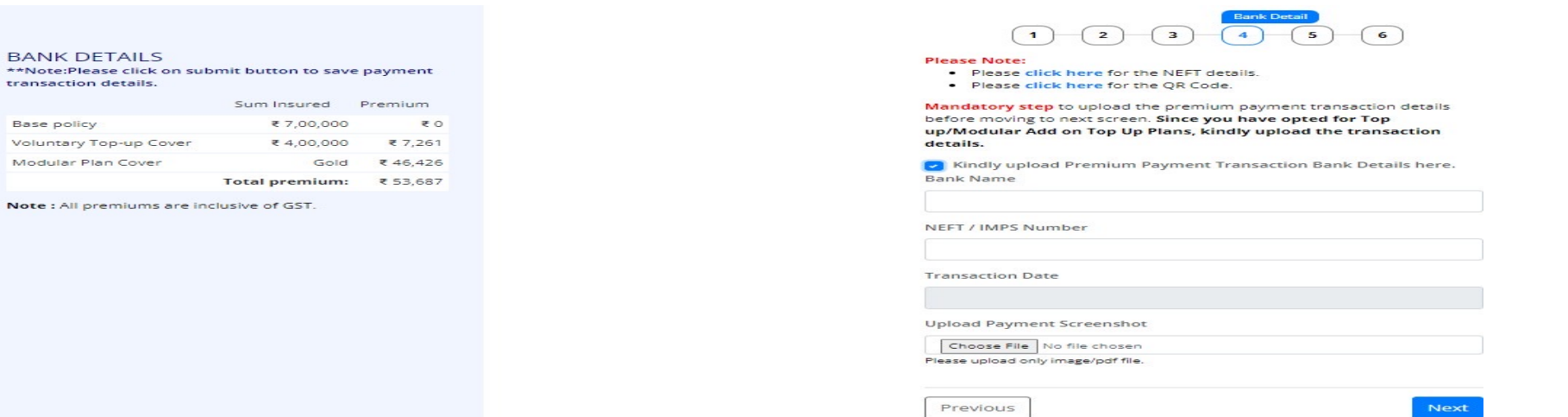

• **Mandatory Step** to update your bank transaction details for premium paid to insurer

Please upload only image/PDF file

• Once you pay the premium you must update the UTR (Unique Transaction Record)

• **Insurance Company will not accept your choice unless you MAKE THE PAYMENT & UPDATE TRANSACTION DETAILS ABOVE.**

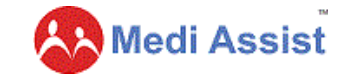

### **Step 6- Nominee Declaration for Group Personal Accident Policy**

#### **GROUP PERSONAL ACCIDENT** INSURANCE (GPAI) NOMINATION

- · Group personal accident insurance (GPA) protects you and your family financially in case of death or disability due to an accident. . Under this insurance, you'll be paid according to the
- **Group Personal Accident Insurance policy [PDF].** This sum is ₹40,00,000 for all regular employees.
- . Please note the nomination details for GPAI (Group Personal Accident Insurance) are separate from Group Mediciaim Cover (GMC). GPAI nomination details will not be considered for GMC and viceversa.

GPA nomination details will not be considered for the below GMC coverage.

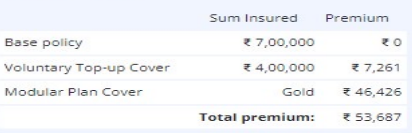

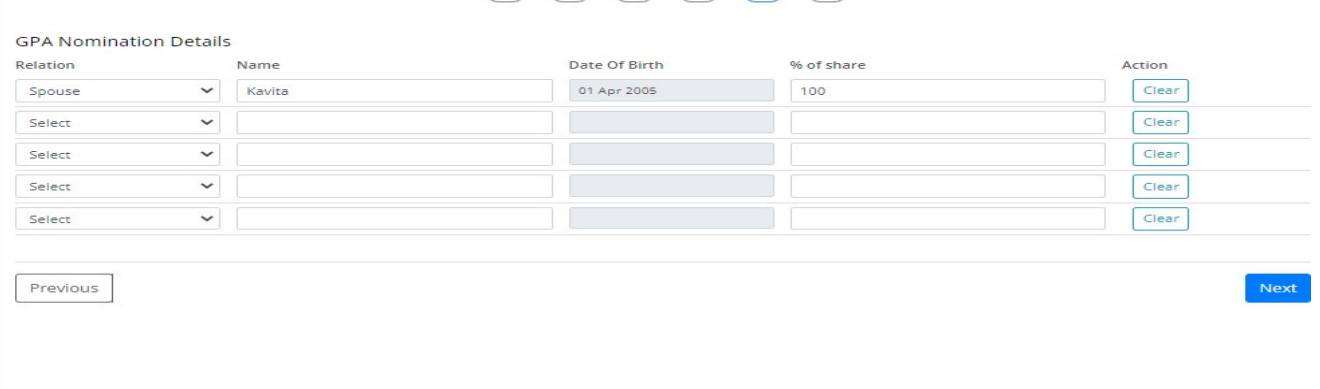

<span id="page-11-0"></span> $\boxed{1}$   $\boxed{2}$   $\boxed{3}$   $\boxed{4}$   $\boxed{5}$   $\boxed{6}$ 

• As part of the enrolment process you must add nominees to your Group Personal Accident Policy (GPA)

• You may select the relation from dropdown to nominate dependents added onto the Health plan or you may add other people

• You may choose more than one nominee here and divide 100% of the GPA Sum Insured between them by allocating a particular %age share. The total should be 100%

• Coverage details for GPA policy available on the left side of the page

<span id="page-12-0"></span>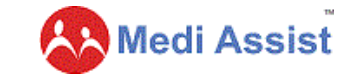

# **Step 7 - Enrolment Confirmation**

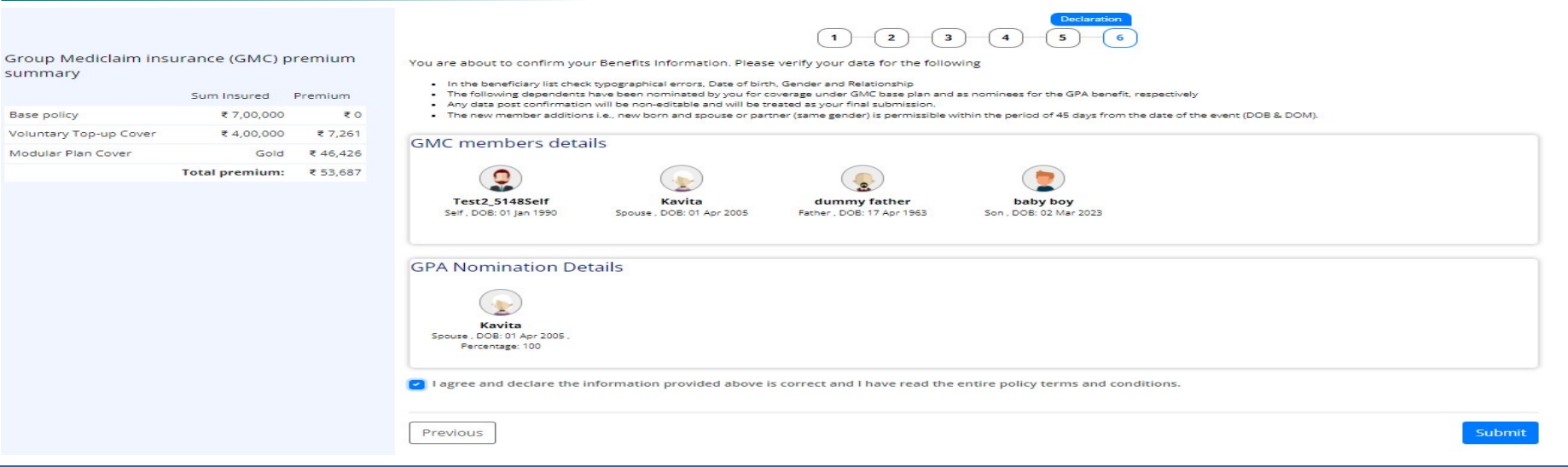

• Once you confirm enrolment, you will see this screen with the summary of your choices and the premium amount Once you tick the declaration and click on 'Submit" you will not be able to make any further changes in enrolment **details.**

• **Please ensure all selections before the final submission.**

Volun

<span id="page-13-0"></span>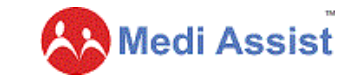

### **Mid-term Inclusion of dependents**

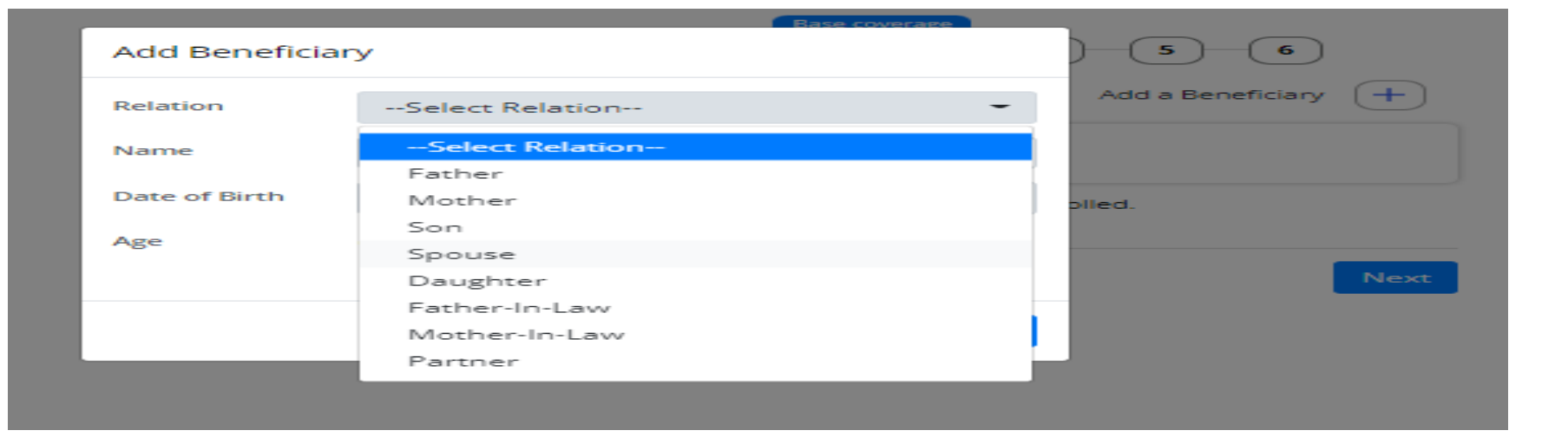

• Mid-term changes (spouse by marriage & baby/(ies) by birth &/or adoption) can be added by employee within 45 days of the event (i.e. marriage or birth/adoption)

• Parents can enroll the adopted child only after receiving the legal decree from court

• Employees will have to select the relationship from **Add a beneficiary button**

• Adobe sends new born baby gift to employees. Kindly mention your contact address and phone number here, so that the information to send the baby gift may be passed on to appropriate team in Adobe

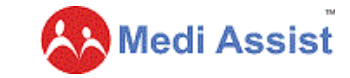

### <span id="page-14-0"></span>**80D Certificate Download**

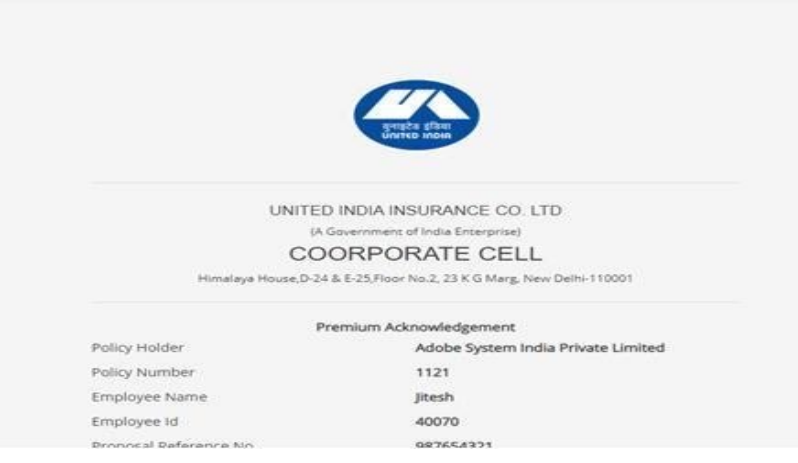

- As soon as the Insurer issues endorsement against the Top-up with Modular add on top up plan bought by you, the Insurer will be releasing the 80D certificates
- These certificates **will be enabled ONLY post insurer endorsement in Enrolment Step-1**
- This may take up to 45-60 days from the enrolment window closure date.

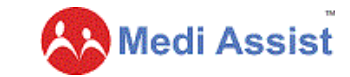

### <span id="page-15-0"></span>**Print e-cards**

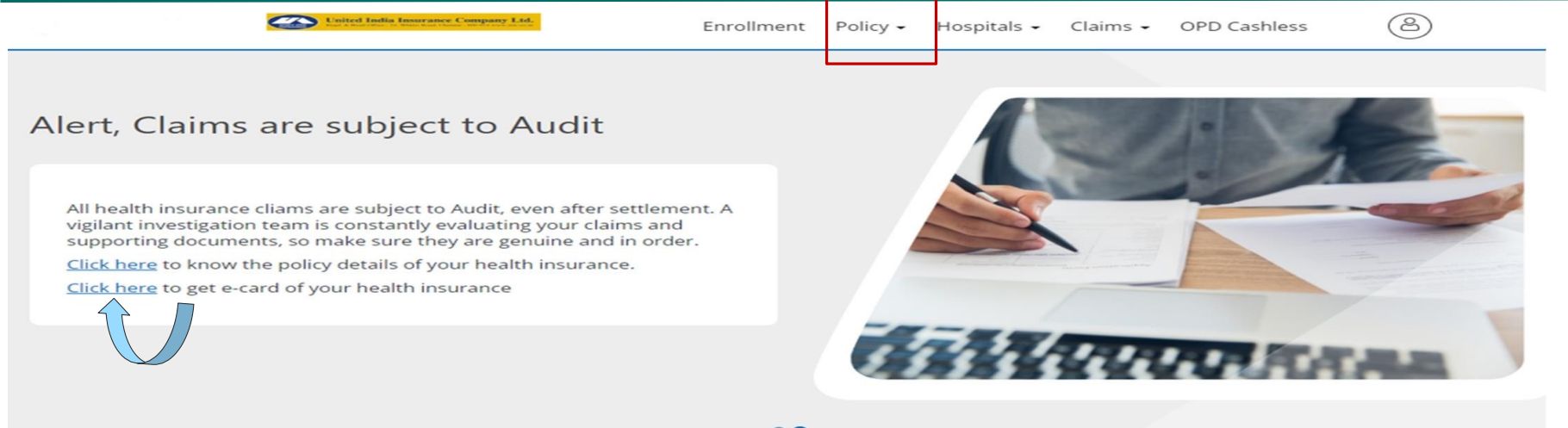

- You will get email communication on the enrolment confirmation and welcome mailer **from ["automailer@mediassist.in](mailto:automailer@mediassist.in)"**
- You can print your ID cards here, by clicking on the Ecard option under Policy Tab Or as per above link highlighted on home page.

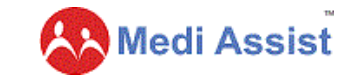

### <span id="page-16-0"></span>**Network Hospitals**

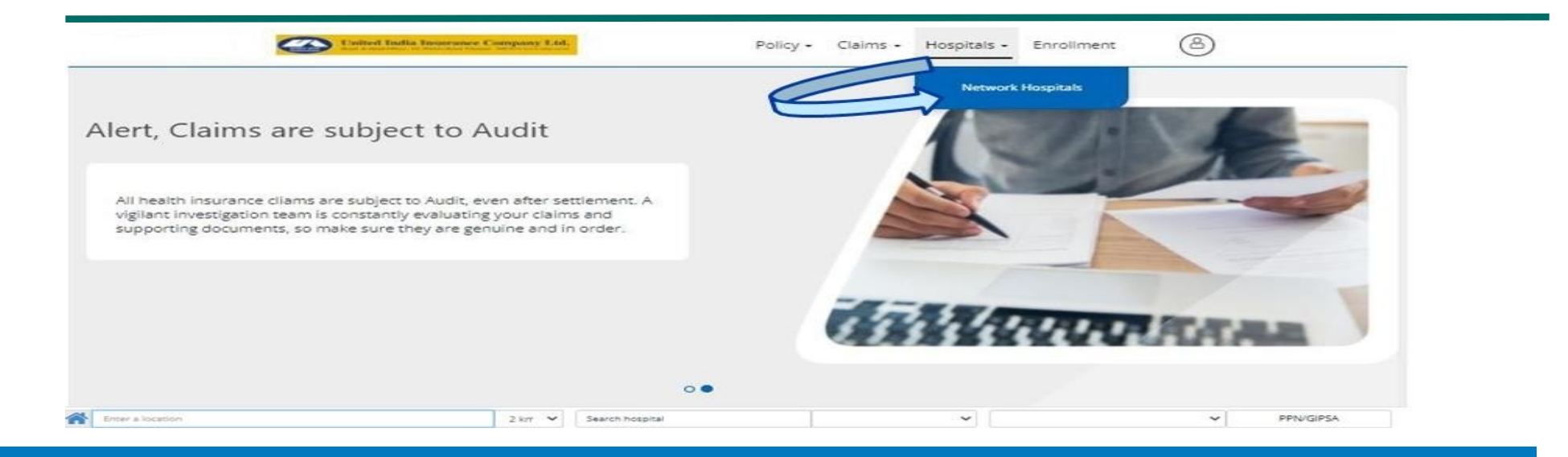

• You can search for network hospitals under the 'Hospitals' tab

• GIPSA hospitals are tagged, GIPSA PPN is a special network of hospitals where the Insurance company has negotiated better rates for various procedures

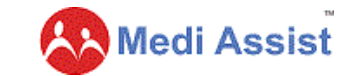

### <span id="page-17-0"></span>**OPD Cashless & Reimbursement**

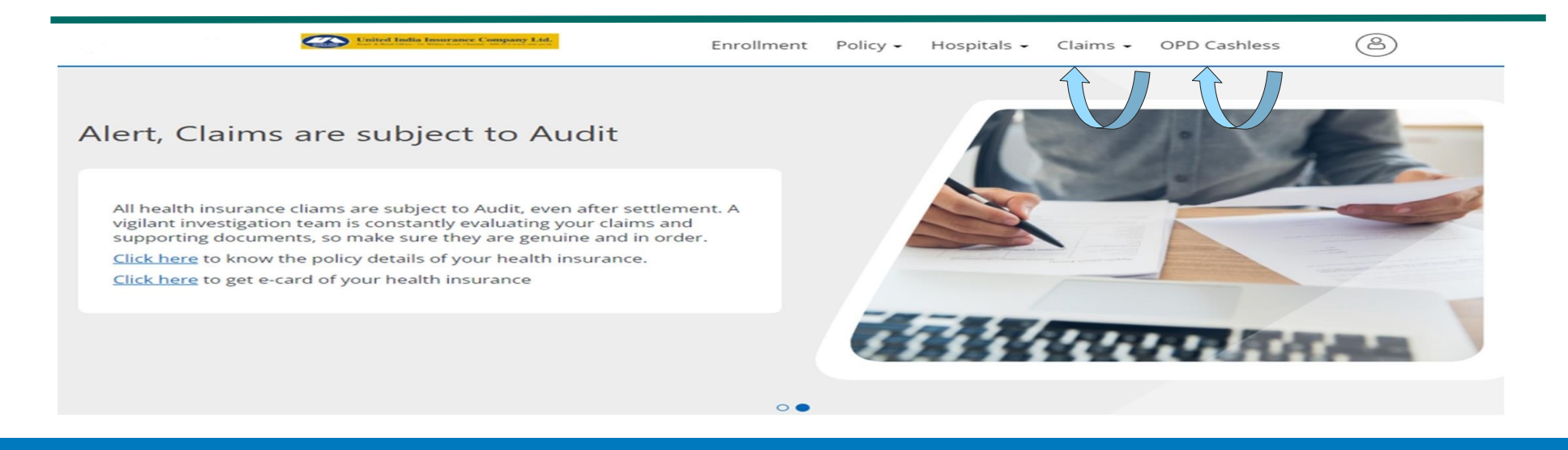

- You can avail the OPD Cashless through our Medibuddy partner under 'OPD Cashless' tab. For more details on cashless OPD, you can refer to the insurance FAQs
- You may also submit online OPD claim for reimbursement under " Claims" tab.
- **NEW FEATURE –** There is physical documents waiver only for OPD Reimbursement claims with immediate effect. Now it is not mandatory to submit the physical copies but the same need to be submitted only incase Insurance company/TPA asks for it. With this initiative, we aim to speed up the claim process and make the process comfortable for you at the same time.

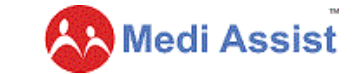

# <span id="page-18-0"></span>**Important Documents**

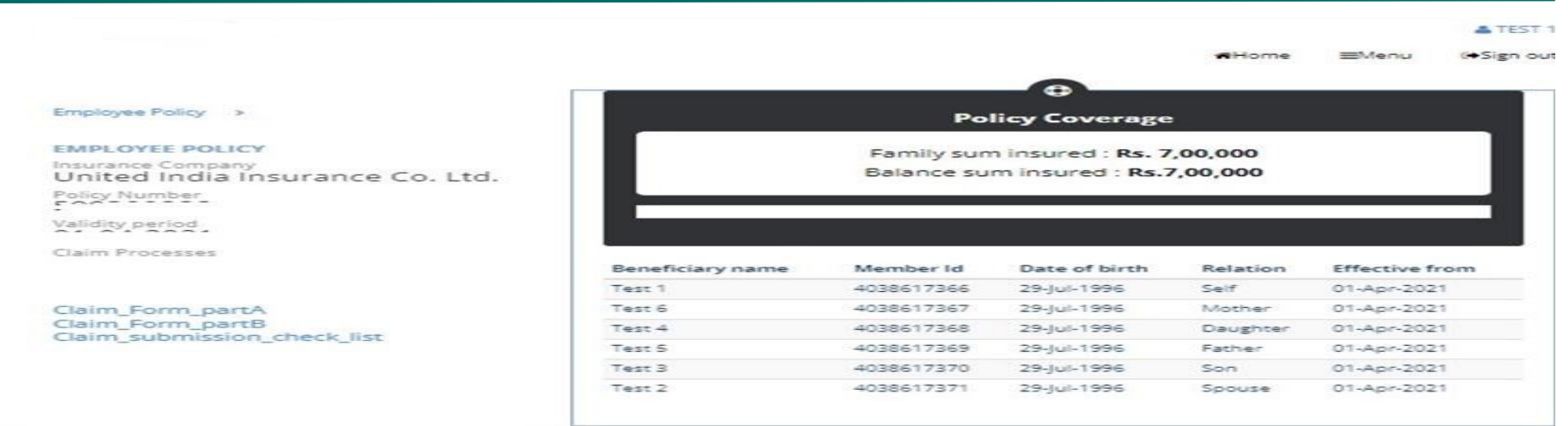

• Click on 'Policy' tab and go to policy details

• Various insurance related documents are available on this page

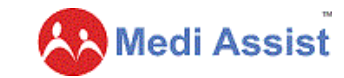

# **Escalation Matrix**

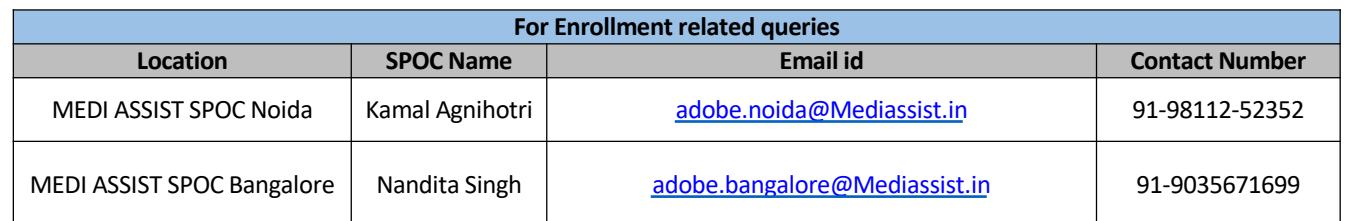

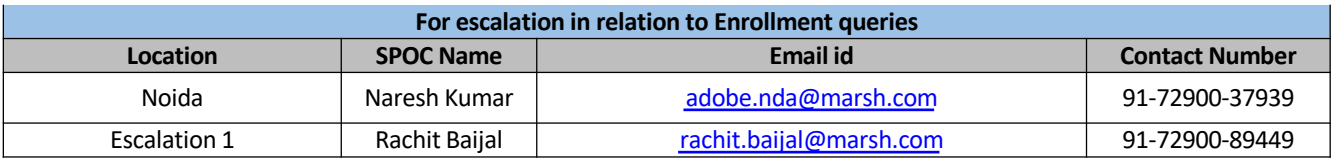

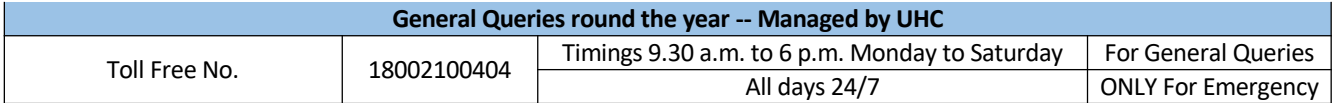

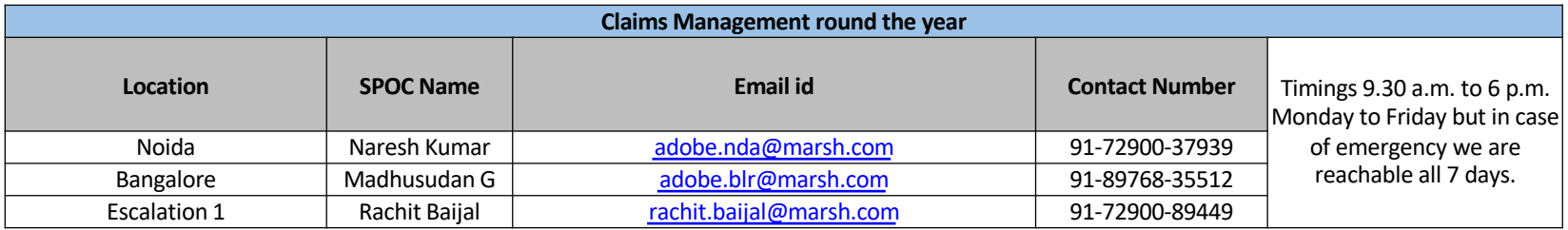

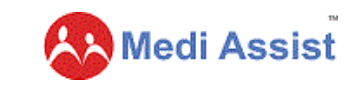

# **Thank You**